## **Terminal Install Checklist**

| Customer:       |                                                                                                    |                  |                 |  |  |
|-----------------|----------------------------------------------------------------------------------------------------|------------------|-----------------|--|--|
| Terminal:       |                                                                                                    |                  |                 |  |  |
| Installer:      |                                                                                                    |                  |                 |  |  |
| Date:           |                                                                                                    |                  |                 |  |  |
|                 | DO NOT                                                                                                    | WRITE DOWN STORE | CREDENTIALS!!!! |  |  |
| Scheduled Time: |                                                                                                    | Start Time:      | Time Completed: |  |  |
| Make:           |                                                                                                    | Model:           | Serial Number:  |  |  |
|                 |                                                                                                    |                  |                 |  |  |
|                 | System: Verify Operating System meets PCI requirements!!!                                                                                                    |                  |                 |  |  |
|                 | Equipment Info: Get make, model, serial numbers for Terminal, Printer, display, scanner and cash drawers                                                                                                    |                  |                 |  |  |
| NS              | Windows Updates: Settings - Windows Update - Install of Microsoft updates. Enable automatic updates. Adjust business hours accordingly if applicable for updates download                                                                                       |                  |                 |  |  |
| Vindows         | Date and Time: Set correct time/time zone with daylight savings time (if applicable). Select Internet Time tab- uncheck 'Automatically synchronize time with Internet Time Server'                                                                              |                  |                 |  |  |
| >               | Devices and Printers: Click "Add Printer", Select "Local Printer" using LPT1, for driver select Generic-> "Generic/Text only". Check "Keep Existing" (leave Generic/Text only name), don't test and click finish. Make sure Generic Text is the default printer |                  |                 |  |  |
|                 | Display: Windows 7/8 – Click Adjust Resolution and set the resolution to the highest available. Windows 10 – Settings in the Start Menu, click System>Display>Advanced display settings and set the resolution to the high-                                     |                  |                 |  |  |

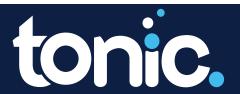

## **Terminal Install Checklist**

|         | Internet Options: Install Google Chrome. Setup tonicpos.com as the home page for both. Pin Chrome to the taskbar                                                                                                    |  |  |  |
|---------|----------------------------------------------------------------------------------------------------|--|--|--|
| -       | Network & Sharing Center: select Connections, Properties and uncheck tcp/ip version 6. Open up Properties, click configure, power management and uncheck Allow the Computer to Turn Off This Device To Save Power                                                                                                    |  |  |  |
|         | Personalize: and set screensaver to "Photos" with 10 minutes as wait before screensaver shows. Uncheck 'On Resume, password…'                                                                                                    |  |  |  |
|         | Power Options: Change Plan Settings. "Put Comp to sleep" to Never. "Turn off display" to Never. "Dim the display" to Never. ChangeAdvanced Power Settings - Turn Off Hard Disk After - Set to "O/Never". Choose What Power Buttons Do Under Power Options – Uncheck "Sleep" and "Lock". Change the following: When I press the power button – "Shut down" When I press the sleep button – "Do nothing" |  |  |  |
| ows     | Programs and Features: Disable or Remove any remote access software (i.e., VNC, LogMeIn, TeamViewer) as well as any anti-virus (i.e. Norton)                                                                                                    |  |  |  |
| Windows | System: For Computer name enter "(Store #)-TS1" example 0999-TS1 (0999 being the store number) Advanced Settings -Set to "Adjust for Best Performance". Advanced – Virtual Memory – Select "Custom Size" Initial size is the recommended provided, and the max is 2x's the recommended                                                                                                    |  |  |  |
|         | User Accounts: Delete all admin accounts except 1. Disable Guest Account. Select "Change user account control settings", set 'Never Notify' for User Account Control Settings                                                                                                    |  |  |  |
|         | Windows Firewall: Turn off Firewall for both "Home or Work" and "Private" Group policy > Protect all connections > Pub/Priv disable. Next go to "Security and Maintenance" and turn off the warning message for the Firewall                                                                                                    |  |  |  |
|         | Touchscreen: Install touch utility if missing, set Drag Delay to middle (For Elo & PartnerTech: select "Click on Release")                                                                                                    |  |  |  |
|         | PartnerTech: From 'Start' - All Programs'- Startup' - Drag 'osk' out and onto desktop, rename as 'On-screen keyboard'                                                                                                    |  |  |  |
|         | Tonic Public: Download and Run Epson Utility from tonicpos.com, download Ordyx Misc. and Master App                                                                                                    |  |  |  |

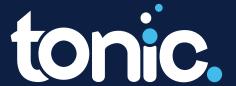

## Terminal Install Checklist

|       |                                                                        | ownload "OrdyxMisc.zip" move the Tonic logo or customer's d into "My Pictures". Add OSK to Desktop                                                                                                    |  |  |  |
|-------|------------------------------------------------------------------------|----------------------------------------------------------------------------------------------------|--|--|--|
|       | Tonic Public: E<br>.exe". Example                                      | ownload the latest version of "OrdyxMasterApp" installation<br>. 3.76                                                                                                    |  |  |  |
|       | Version: Reque<br>terminals Ordy                                       | est upgrade to same latest version or same version as other<br>xOne                                                                                                    |  |  |  |
|       | Security (on the settings > Add users>click use                        | ender: Start > Settings > Updates & Security > Windows<br>be left) > Virus & Threat protection > Virus & Threat protection<br>or remove exclusions > Select the C:/ drive and then select<br>er being used for terminal>click .ordyxone and Click Add.<br>rdyxOne under C:\Program Files(x86 as well) and click add                                 |  |  |  |
|       | Cleanup: Dele<br>Empty Recycle                                         | te downloaded files "OrdyxMisc.zip", "OrdyxMasterApp".<br>e Bin                                                                                                    |  |  |  |
| Tonic | well as the sho                                                        | Shortcuts: Exit Toinic. Move "Tonic POS" Icon, the touchscreen tool icon, as well as the shortcut for "On-Screen Keyboard" found in "OrdyxMisc.zip" to the center of the desktop. Test "On-Screen Keyboard"                                                                                                    |  |  |  |
| 6     | Reboot Comp                                                            | uter for name change to go into effect                                                                                                    |  |  |  |
|       | message 1. Login to 2. If using 3. If using 4. If using can print from | d Test:Swipe a magnetic card on the Login screen verify error o Tonic and verify all connectivity from System Status a pole display, verify store name shows a scanner, scan an item and verify it is added to an order a receipt printer, connect printer to terminal and confirm it o Tonic EMV, verify connectivity to the device and run a test |  |  |  |
|       | Tonic Sticker:<br>remote insta                                         | Place sticker on monitor or have customer place it if lation                                                                                                    |  |  |  |
|       |                                                                        | make sure it works and that settings are put in place:<br>English, Express install.                                                                                                    |  |  |  |

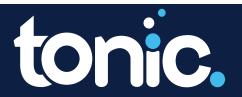